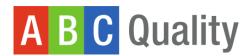

# Application in the Workforce Registry

## How-to-Guide

Prior to applying for ABC Quality, your program must have an Organization Profile in the SC Endeavors Registry.

Follow the following link for a detailed guide on this process.

https://scendeavors.org/media/nauacmwz/create-and-manage-organization-profile-for-direct-care-program- 10 2022.pdf

#### Step 1: Navigate to the Quality Dashboard

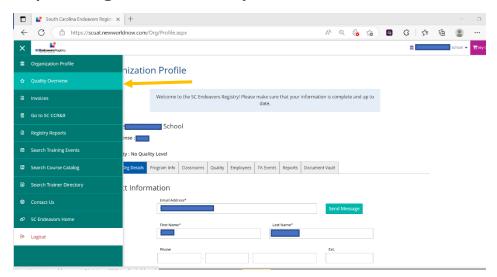

After logging in to your Organization Profile use the teal menu to the left and click "Quality Overview."

#### Step 2: Apply for ABC Quality

#### Click "Apply for ABC Quality"

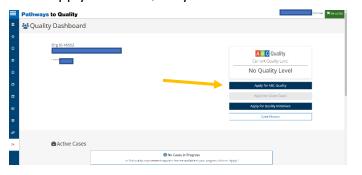

#### Click "Apply"

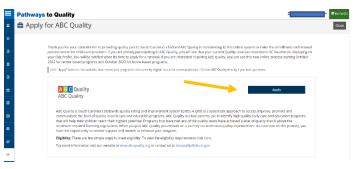

### **Step 3: Review the ABC Application**

All of the information from your Organizational Profile imports into your ABC Quality Application, which helps streamline the process. Click "Review" for each of the sections of the application.

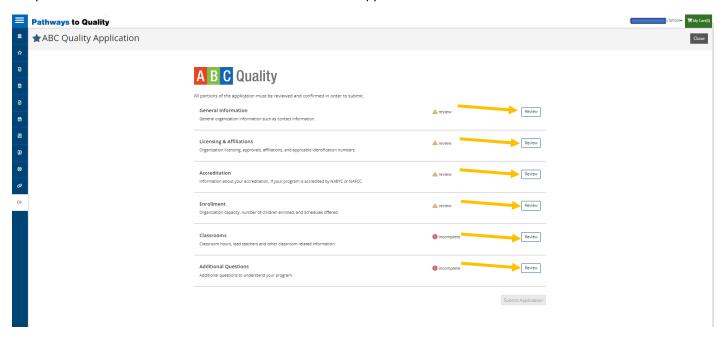

## Step 4: Confirm correct information for each section of the application

If the information that is displayed is correct, click the blue "Confirm" button on the bottom of the screen.

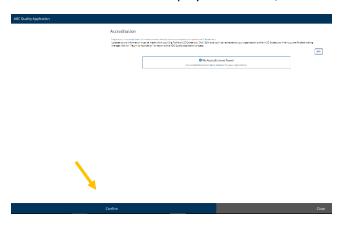

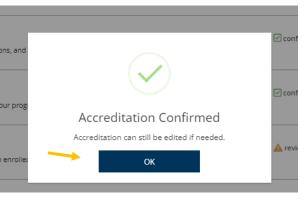

Once confirmed, click "OK."

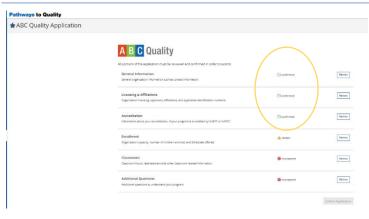

After you confirm that the information is correct for each section, the yellow "review" text will change to a green check, "confirmed."

### Step 5: Edit any incorrect information

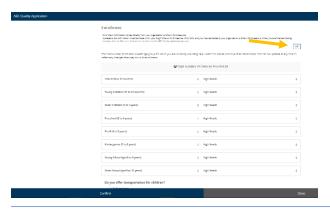

If the information is incorrect, click "edit" to return to your Organization Profile to make changes.

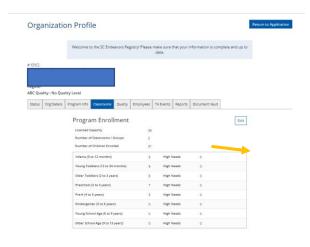

When you return to the Organization Profile click "Edit" to make changes.

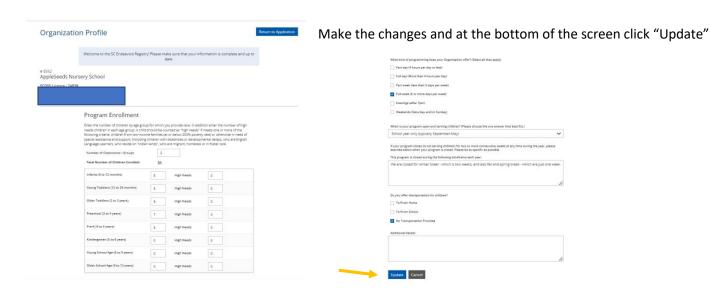

Once you click "Update" you will return to a tab on your Organizational Profile. To return to the ABC Application click the blue "Return to Application" button in the top right.

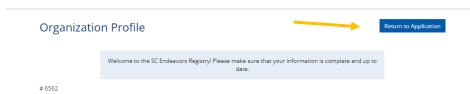

## Step 6: Ensure that classrooms are added

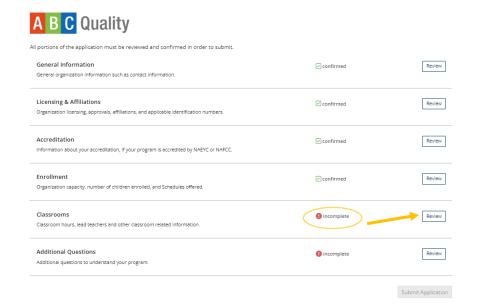

Click "Review" for the Classrooms section of the application.

The Classrooms section will show as incomplete until classrooms are created.

| ABC Quality Application |                                                                                                    |
|-------------------------|----------------------------------------------------------------------------------------------------|
| Cie<br>Up               | IdSSFOOMS  Association of Group Information comes directly from your cogenization profile in SC Endeavors.  Association of Group Information comes directly from your cogenization profile in SC Endeavors. When you are finished making earges, click on "Returns application" to return to the AEC Quellay application profile. |
|                         | A Classroom Requirements Not Met.  At least one (description must be configured and the number of received met and the number of Classroom in the Number of Classroom (4 Groups in order to complete the application).  Class are not complete the application or your organization or your organization.                         |
|                         | Number of Classrooms / Groups 2                                                                                                    |
|                         | Director of Record  # Pepper Manuertesx                                                                                                    |
|                         |                                                                                                    |
|                         |                                                                                                    |

The same number of classrooms must be created to match the number of classrooms that were entered on the enrollment tab. See circled number.

Until classrooms are created you will not be able to confirm this part of the application.

Click "Edit" to create and/or edit classrooms.

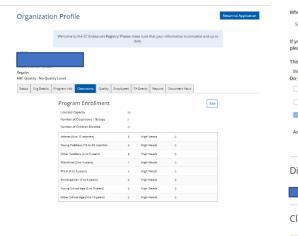

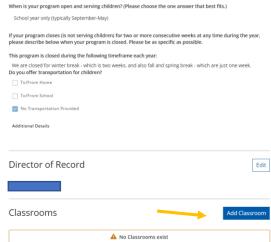

Scroll to the bottom of the Classrooms tab.

Click "Add Classroom"

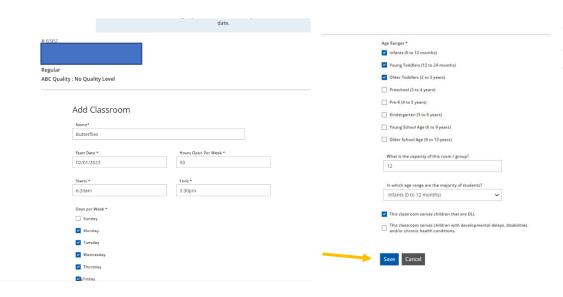

Complete the information about the classroom and click "Save."

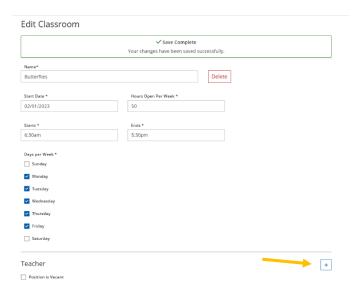

Once you save you will get a message that the save was complete.

Now you can add the teacher to this room.

Click the "+" button.

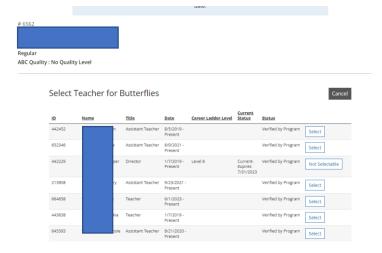

You will be taken to your employee list and you can select the correct teacher for the classroom.

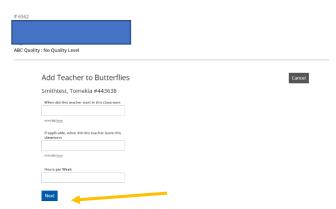

Answer the questions on the following screen and click "Next".

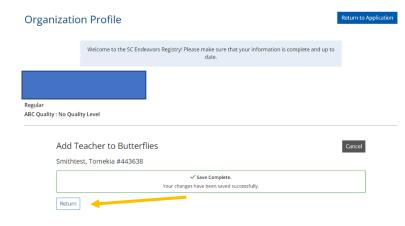

You will get a "save complete" message. Then click "Return" to go back to the classroom screen.

#### If you are done adding classrooms you click "Return to Application" in the top right.

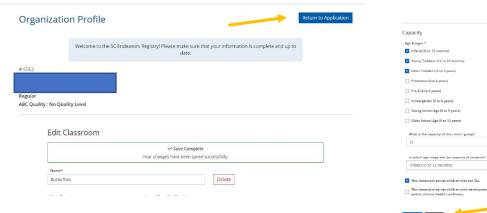

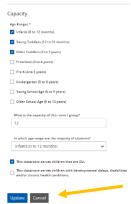

If you need add more classrooms, click "Cancel" at the bottom of the screen.

Repeat this process, until you have added all of the classrooms for your program.

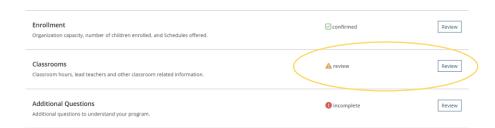

After the number of classrooms created matches the number listed on the enrollment tab, the classrooms section in the application is no longer "incomplete" and can be reviewed.

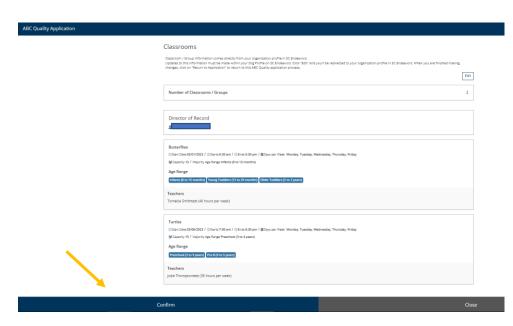

Review the information completed about the classrooms and click "Confirm"

### **Step 7: Answer the Additional Questions**

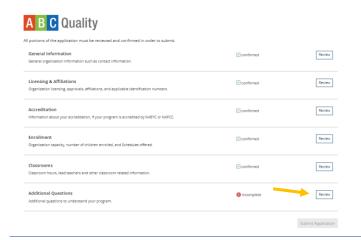

Click "Review" to answer the additional questions.

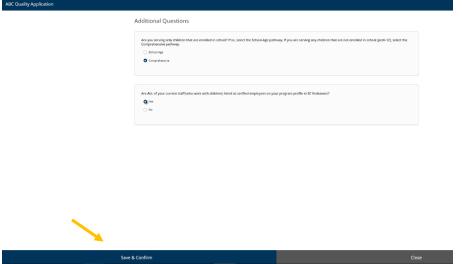

The first question is to help determine the correct assessment type for your program.

If you serve more than just school-age children, select "Comprehensive."

If you only serve school-age children, select "School-Age."

Verified employees in your Organizational Profile will import into other parts of your ABC assessment. Therefore, it is helpful to have all staff verified at the time of application.

Once you answer the questions. Click "Save and Confirm"

## **Step 8: Submit your Application**

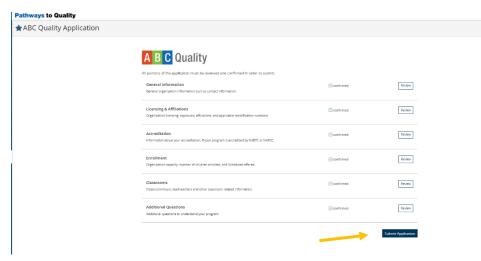

Now that you have confirmed all the sections to the application, you can click "Submit Application"

#### **Step 9: Certify the Terms and Conditions**

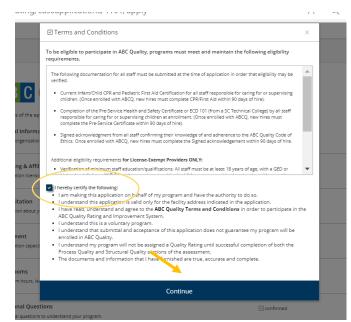

Once you submit, you will be prompted to read and certify the Terms and Conditions. Click the box by "I hereby certify the following" and then click "Continue."

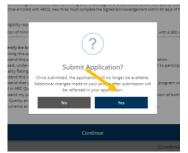

You will be prompted to confirm your submission.

Click "Yes"

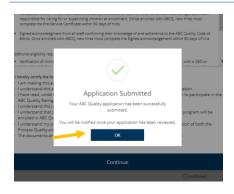

Click "Ok" to return to your Quality Dashboard.

## Step 10: Track your progress!

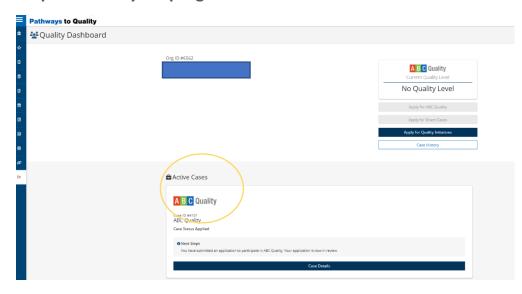

After submitting your application the status for your ABC Quality Case is now "Applied."

The term "Case" reflects the assessment.

Check back frequently for status updates. Once your status is "Application Accepted" you can continue through the assessment process.

Click "Case Details" for next steps in the assessment process.